USER MANUAL Model: **Ilium X110**  Brand: LANIX FCC ID: ZC4X110

1

# 目录

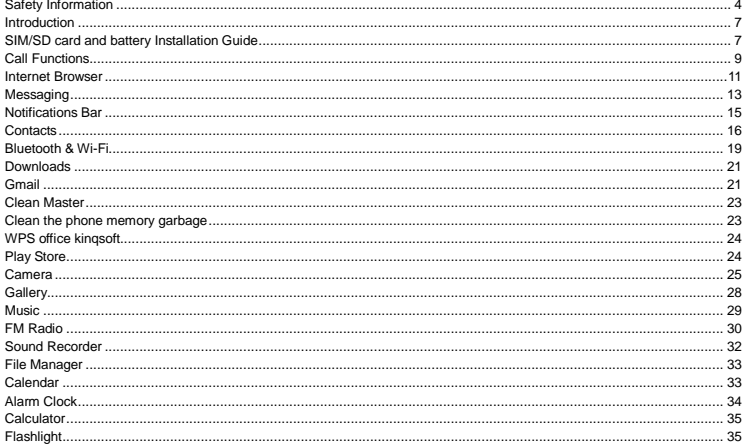

 $\mathbf 2$ 

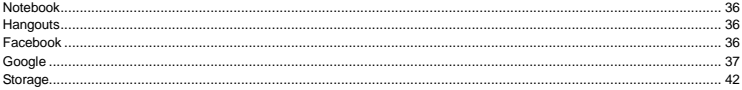

#### **All rights reserved**

No part of this publication may be quoted, reproduced, translated or used in any form or by any means, electronic or mechanical, including photocopying and microfilm, without the prior written permission of LANIX Corporation.

 $\Delta$ 

LANIX Corporation reserves the right to make modifications on print errors or update specifications in this guide without prior notice.

### <span id="page-3-0"></span>**Safety Information**

Please carefully read the terms below:

### **Use Safely**

Do not use the phone in situations where it might cause danger.

#### **Transportation Safety**

Please observe all transportation laws and regulations.

Please drive with both hands on the wheel.

#### **Hospital Safety**

Please follow hospital rules and limitations.

Please turn off your mobile phone when near medical instruments.

#### **Airport Safety**

Remember to follow all airport and flight safety regulations.

Please do not use your phone during flight.

#### **Chemical Warning**

Do not use your mobile phone around fuels or chemicals.

#### **Temperature Warning**

Do not subject your phone to extreme temperature conditions. **Water Hazard**

Your phone is not waterproof. Keep it away from water and liquids.

### **Emergency Calls**

Make sure your mobile phone is switched on and in a service area. In home screen, tap the phone key and dial the emergency number.

#### **Accessories and Batteries**

Use only Blu authorized batteries and accessories. **Information Backup**

Remember to keep a written record of all important information.

## <span id="page-6-0"></span>**Introduction**

#### <span id="page-6-1"></span>**SIM/SD card and battery Installation Guide**

#### **Installation of the SIM Cards**

**Advisory:** Please keep the SIM card out of the reach of children. The SIM card and its contact are easily damaged due to scratching or bending. Please be cautious when carrying, installing or taking out the SIM card. *BN: Contact your cellular phone service provider directly to obtain the SIM card.* **To insert SIM card:**

7

- 1. Remove the rear cover. Insert the SIM card.
- 2. Insert the SD card. (For additional storage capacity)
- 3. Insert the battery, replace the rear cover, and power on.

## **Charging The Battery**

When you first get your new phone you"ll need to charge the battery.

- 1. Connect the adapter to the charger jack. Ensure that the adapter is inserted with the correct orientation. Do not force the connector into the charger jack.
- 2. Connect the charger to a standard AC wall outlet.

## **Power On and Off**

**On -** Please ensure the SIM card has been properly inserted into the phone. Long press the Power key to switch on the phone.

**Off -** In standby mode, long press on Power key until an options menu appears. Select Power Off in the pop-up prompt to switch off the phone.

## **Waking Up Your Phone**

1. You may Press **Power Key** to activate your screen display.

2. Drag up the  $\blacksquare$  icon.

**NOTE:** If you have set an unlock pattern, PIN or password for your phone, you"ll need to draw the pattern or enter the PIN/password to unlock your screen. For further information regarding password locks, password revision and other functions please enter the security settings of the phone.

### **Switching to Sleep Mode**

To save battery power, Sleep Mode suspends your device to a low-power-consumption state while the display is off. Your

device also goes into Sleep Mode by itself when the display is automatically turned off after a certain period of time. You can start sleep mode by the following method. Press **Power Key** to switch to Sleep Mode.

#### **Home Screen**

In the Home screen, besides the shortcut icon is displayed, you can also set your own wallpaper, add the widgets or application shortcuts you need, or remove them as you like.

#### <span id="page-8-0"></span>**Call Functions**

At the dial keyboard, enter the phone number and then click the dial key. If dialing an extension, you may click the dial pad icon in the bottom of the screen to open the interface and enter the number of the extension. You may also press and hold the 0 key to add a (+) sign when adding an international dialing prefix.

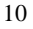

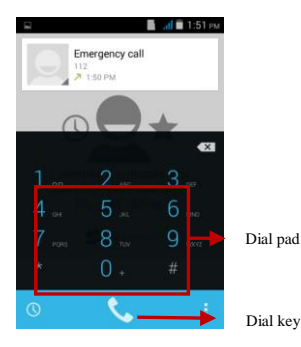

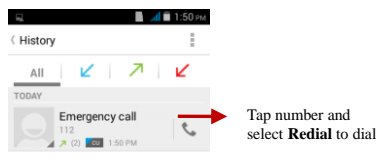

## **Call Logs**

Every telephone number called and received will be saved in the phones call history. All numbers in the call log can be dialed directly by clicking the number and select **REDIAL** on the screen. When the number appears on the list, click it and select **DETAILS** to view details. To clear all the call history, press the menu key and select **Clear call history**. You may remove one or multiple calls.

## **Call Options**

There are different options that can be used in the call history and dialing interface. You may tap the option icon( $\frac{1}{3}$ ) while in the dial interface and adjust speed dial and call settings.

11

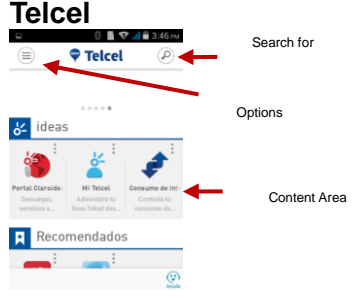

#### <span id="page-10-0"></span>**Internet Browser**

#### **Menu Functions**

### **Backward**

• Click the backward icon in the browser will return the user to the previous page.

#### **Forward**

• Click the forward icon in the browser will move to a web page after the current page.

#### **Windows**

• View all windows open by clicking the windows icon in the browser.

#### **Bookmarks**

• Click the **save to Bookmarks** option to save to Bookmarks.

#### **More**

Find on page: Search current page.

Share page: Select to share the current page.

Bookmarks/History: Show your browsing history and view the most visited pages.

Settings: Contains a variety of browser settings.

13

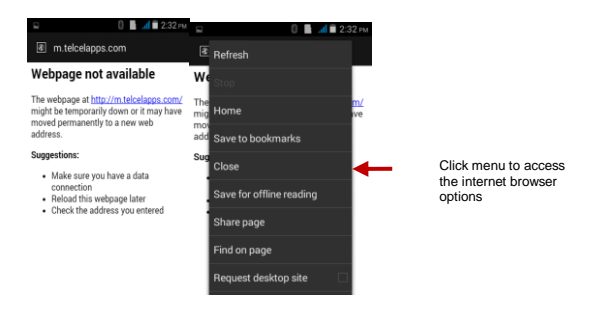

#### <span id="page-12-0"></span>**Messaging**

You may use this function to exchange text messages and multimedia messages with your family and friends. The messages to and from the same contact or phone number will be saved into a single conversation so you may see the entire message history conveniently.

## **Send an SMS**

Application Menu » Messaging » New message icon( $\Box$ )

- Click the contact icon to add text message recipient
- Compose Text Message and click Send

## **Send an MMS**

When creating message, the default message style is SMS. The message will automatically convert to MMS when adding an attachment.

- Click the attachment icon  $\left( \bigcup_{i=1}^{n} \mathbf{I} \right)$  in the messaging interface.
- Click to add attachments and create an MMS message.

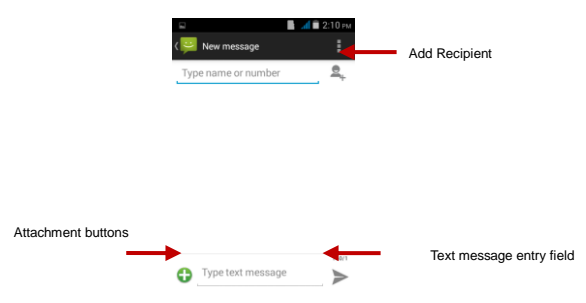

### <span id="page-14-0"></span>**Notifications Bar**

The notification bar is located on the top of the screen which contains useful and important information regarding your phone and the applications that are installed. On the notification bar, several icons will appear such as signal bar, battery indicator, data indicator and Bluetooth. You may flick the status bar downwards from across the top of the screen to open the Notification Panel to display any pending notifications or actions.

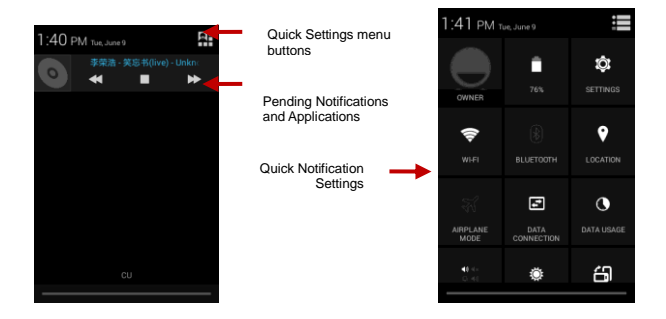

#### **Notification Settings**

The notification settings window provides shortcuts to different phone settings for quick access. Click on any of the shortcut notification icons to power on or off.

*Note: To remove pending notifications, drag down the notification bar and click the clear notification icon on the under right hand part of the screen (3 horizontal lines). The notification settings menu is located by dragging down the notification bar and is located on the upper right hand part of the screen next to the battery icon*.

## <span id="page-15-0"></span>**Contacts**

- You can add contacts on your phone, you can enter the name or number to find the contact. The default display is the phone contacts and SIM card contacts.
- The contacts are organized alphabetically by default.

17

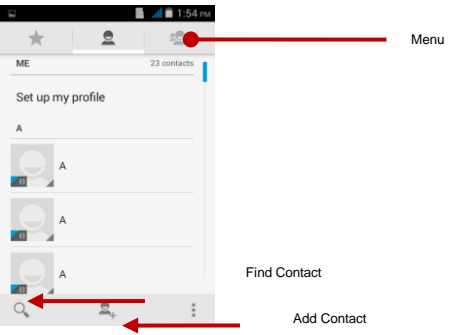

 Click the option icon and select Search to enter the contact search interface. Any numbers or letters associated with any of the contacts saved in the list will be shown in the search results.

#### **Add New Contact**

- **Click the add contact icon (** $\frac{1}{2}$ **) to add contact.**
- Select to save your contacts to your Google account, the phone or the SIM card.

 You may enter different contact details which include adding a picture, name, telephone number, group, address, and email among other options.

Click to finish and save contact.

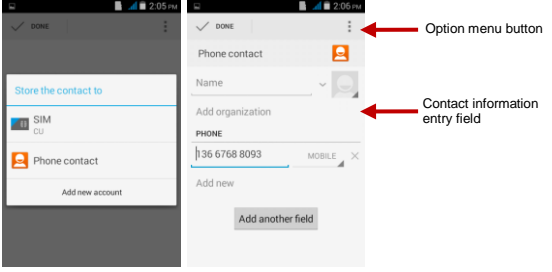

#### **Delete Contact**

- **EXECLICE** Click on the Contacts icon to enter the phonebook.
- Click the menu key to access the Contacts menu.
- Click on **Delete contact** and scroll to select which contact(s) you wish to delete.

*Note: You may also search for an individual contact in the phonebook. Once the contact is found click the contact name*  *to enter the contact profile, press the menu key to bring up the contact menu and select delete to eliminate from the phonebook.* 

#### **Import / Export Contacts**

The phone allows you to import and export contacts to synchronize information between different storage types that include the SIM card, Gmail account and your phone.

#### **To import or export contacts:**

1. Press the Contacts icon to enter the phonebook.

2. Press the menu key and select **Import / Export**.

3. Select the source you want to copy the contacts from. Once selected click next and select the destination where you want the contact to be copied to then select the desired contacts to be copied.

### <span id="page-18-0"></span>**Bluetooth & Wi-Fi**

Bluetooth is a short-range wireless communications technology that devices can use to exchange information and connect to different types of devices which include headsets

and other devices.

#### **Power on Bluetooth**

Settings » Bluetooth and select to power on Bluetooth.

- The  $*$  icon will appear in the notification bar. The Bluetooth will then start to scan for all visible Bluetooth devices within its range and will display in a list.
- In Bluetooth settings, all the devices found will displayed in a list.

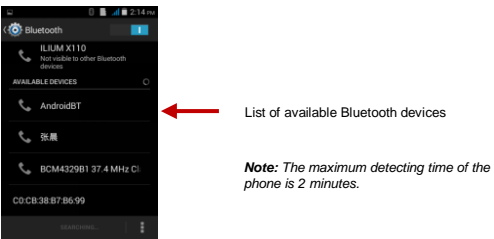

#### **Power on WI-Fi**  Settings » WI-Fi and select ON to power on WI-Fi

Click on the desired WI-Fi network to be connected.

*Note: Unsecured networks can be connected to directly - secured networks require a password or credentials prior to connection*.

21

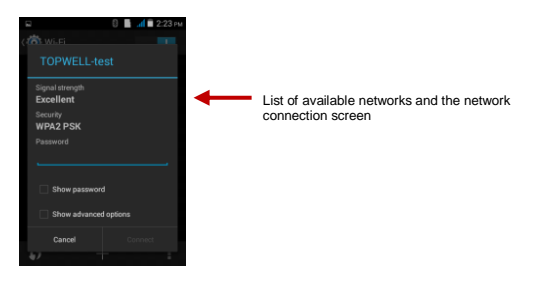

### <span id="page-20-0"></span>**Downloads**

The download section of the phone keeps sorted all of the files that have been downloaded on the phone. The section can display the download by date or by size. To clear the file from the list, long press on the file and then select the delete icon.

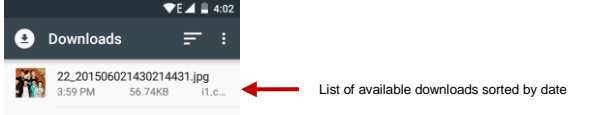

#### <span id="page-20-1"></span>**Gmail**

Gmail is Google"s free email service. To access the Gmail program, click the applications menu and click on the Gmail icon and either sign in with your existing account or create a new one.

*Note: In order to keep accounts streamlined with Google services, your Gmail account user name and password will be used for some Google programs which include: Google Play Store, Google Drive, Google +, Google Photos, and Google Wallet.*

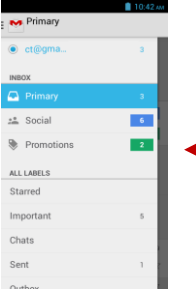

The Gmail inbox is separated by default in three different categories.

These categories include primary inbox, social inbox where all your Facebook, Twitter, and social media emails are separated to and your Promotions inbox where all your commercial emails are separated.

You may add or delete other categories in Gmail settings

### <span id="page-22-0"></span>**Clean Master**

<span id="page-22-1"></span>Clean the phone memory garbage

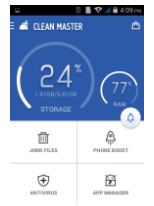

<span id="page-23-0"></span>**WPS office kinqsoft**  $\blacksquare$   $\blacksquare$   $\blacks$  $\mathcal{P}$ WDS Office  $\Box$ Donont Onen **Mour** Add a new profilePlease participate in User  $\checkmark$ Statistics to help us improve our service We will not collect or record your private data. You can turn it on/off in the About page. About Document Type  $nnc$ PPT  $XIS$ ppm **TXT** Other

#### <span id="page-23-1"></span>**Play Store**

Google Play allows you to download music, movies, and games directly to your device. To access the Google Play Store, click on the applications menu and then the Play Store icon.

24

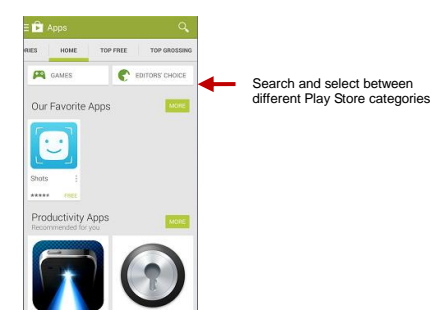

## <span id="page-24-0"></span>**Camera**

*Prior to use: Insert SD card before using the camera or video camera. All photos or videos taken by the phone are typically stored in the memory card for large storage capacity of images and videos*.

### **Open Camera**

Click the Applications Menu » Camera

**Switch to video mode if you want to record videos.** *Note: You may place a camera shortcut icon on any of the screens*

**Front/Rear Camera to switch to Front or Rear Camera** 

#### **Take Pictures**

- Aim the object that the picture will be taken.
- **Press the Shutter button on the screen to capture image.**

26

- After taking the picture, the file will be saved in the cameras gallery folder.
- You can view the photos by clicking the preview box button.

You may adjust various settings for the camera by pressing Menu while in the camera interface.

When in the standard camera mode, you can switch to video to record or click the preview box to enter the gallery.

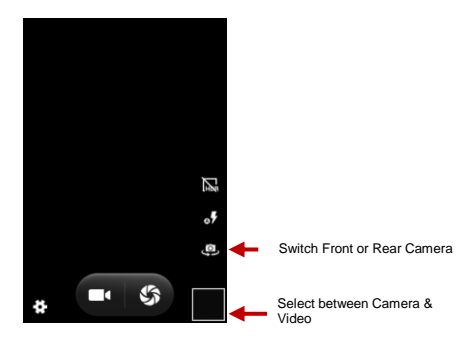

### <span id="page-27-0"></span>**Gallery Open Images**

Applications Menu » Gallery

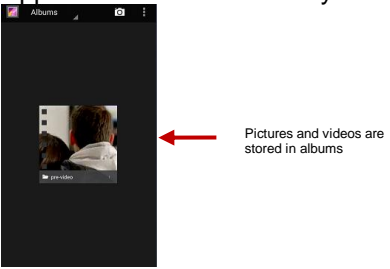

#### **Share Pictures**

You may share pictures by sending them through different types of installed applications. You may also send pictures through the MMS message function by attaching a picture and also via Bluetooth.

28

#### **Adjust Image**

Press Menu and select edit to adjust images: You may select

from different effects that may include: Vintage, Black and White, Instant, Latte, Blue, X-Process, Crop, Rotate, Mirror, Straighten, Vignette, Contrast, Exposure, Auto color, Shadows, Vibrancy, among other settings that can be used to adjust picture images.

#### **Crop Pictures**

Click menu and crop to adjust the size of the picture. Once the picture appears, pinch your fingers in or out to adjust the size. To keep an images proportion, please hold down any of the four corners of the image and adjust accordingly.

### <span id="page-28-0"></span>**Music**

#### **Open Music**

Application Menu » Music

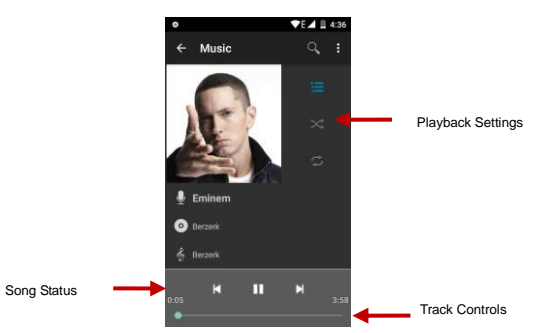

30

### **Search Music**

You may choose to search for music from media folder through artist name, song name, album name.

**The following formats are available:** AMR, MIDI and MP3.

## <span id="page-29-0"></span>**FM Radio**

Through this function, you may listen to FM radio on the device. The FM radio uses the wired headphones as an antenna in order to receive signal. Before using this function, connect the original equipment headphones that came with the phone.

#### **Open FM radio**

Press the FM Radio icon to open the application. Click **Search** to scan FM channels automatically then click to add any of your favorite radio stations.

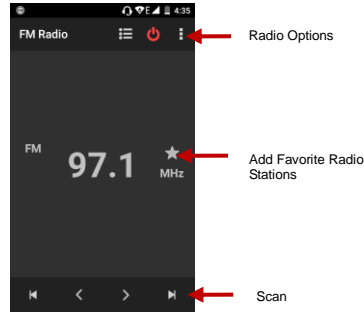

#### **FM Radio as Background**

Click on the Home key to move the FM Radio to the background.

## <span id="page-31-0"></span>**Sound Recorder**

The Sound Recorder can record voice or any audio. You may send any recorded audio via Bluetooth or MMS and also have the option to select recording mode or voice quality. The recorder uses 3GPP format.

32

#### **Record**

- Keep the phone"s microphone near the sound source.
- **Click the record button to record the audio.**
- **Click the stop button to stop recording the audio.**

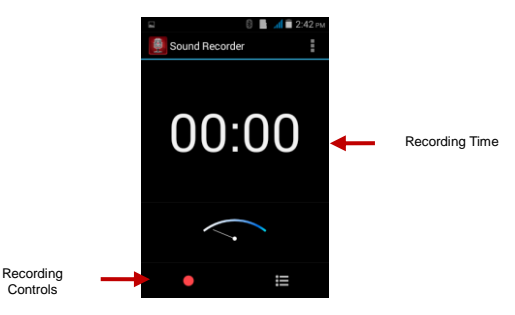

## **File Manager**

<span id="page-32-0"></span>The file manager allows you to search and organize your stored phone files conveniently and efficiently through one program.

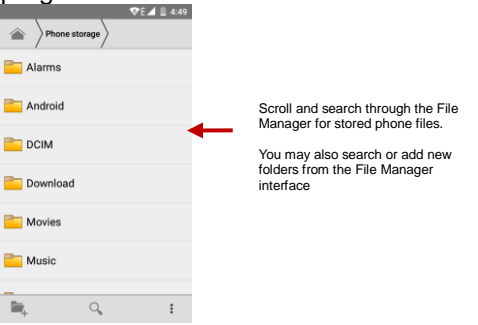

## <span id="page-32-1"></span>**Calendar**

The calendar helps keep track of your life"s most important moments in one application.

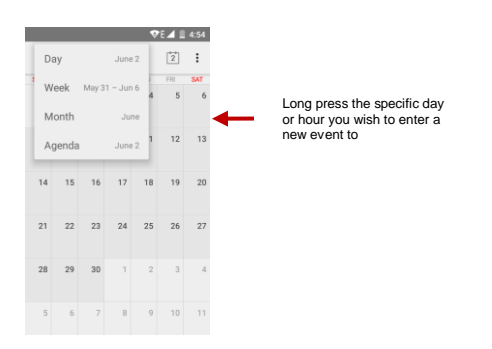

## <span id="page-33-0"></span>**Alarm Clock**

Click on the Clock icon then click the alarm tab to enter the alarm clock set interface. This option allows you to add and edit alarms.

Tap the top of the screen icon can be switched to the countdown and stopwatch functions from the clock interface.

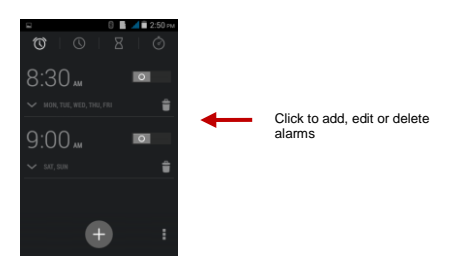

## <span id="page-34-0"></span>**Calculator**

Press the number keys 0-9 to enter you need to calculate, such as  $+, -, \times, \div;$ press <on the right options> Clear the last input or results. The results obtained by the  $=$  key.

Note: This calculator accuracy is limited, there is an error, especially when it is inseparable.

## <span id="page-34-1"></span>**Flashlight**

Open the closed flashlight

## <span id="page-35-0"></span>**Notebook**

#### Important notes can mark alerts  $0.11321$   $2.12m$ NoteBook  $\times$  cancel  $\sim$  DONE On Fri Add Content Uncategorized Work No Notes PERSONAL Family affair Study  $\Box$  Add matters PERSONAL  $\mathbb{R}^{\mathbb{Z}}$ Options matters title

## <span id="page-35-1"></span>**Hangouts**

Hangouts menu features require network Follow the prompts to register

36

## <span id="page-35-2"></span>**Facebook**

Facebook menu features require network Follow the prompts to register

## <span id="page-36-0"></span>**Google**

Google menu features require network Follow the prompts Settings

## **Wireless & Networks**

## **Wi-Fi**

 Settings » Wi-Fi to power on. When on, the Wi-Fi will automatically search for available networks. Any unsecured network can be used directly and any secured network requires a password or credentials prior to connection.

37

## **Bluetooth**

 Power on Bluetooth. Once on, Bluetooth will automatically scan for any nearby open devices. Click to connect device

## **Data Usage**

Mobile and Wi-Fi Data Usage

### **More**

- Tethering, Portable Hotspot, VPN, APN
- Airplane Mode

*Note: When in flight mode, all network connections will turn off automatically.*

#### **Device**

#### **Display**

Brightness level, When device is rotated, Wallpaper,

Sleep,Font size

#### **Sound & notification**

This option sets the phone ring tone settings for receiving calls and notifications. Some of the settings include:

 Vibrate, volume, ring tones, default notification sound, dial pad touch tones, and touch feedback or tones

## **Storage**

• View the phone memory usage.

## **Battery**

• General power usage

## **Apps**

- Manage applications Manage and delete installed applications.
- Running Applications- Press the "Stop" button to stop any

of the applications listed and removes from the running apps list.

## **Personal**

#### **Location**

- Location Mode Use GPS,wi-fi or mobile networks to determine your location.App location permissions.
- Recent Location Requests-request location app recently. **Security**

Set up screen locks: Use swipe, voice unlock, pattern, PIN or password to lock the screen. When power on your phone or unlock touch screen devices you will be required to input pattern/PIN/password/voice, and etc. The following is the introduction function

- Pattern: The first time there will be simple unlock instructions and examples. Click "next step" to continue the security pattern step.
- **PIN: Enter PIN number to unlock the screen.**
- Password: Use password to unlock the screen *You may stop the security feature at any time.*

#### **Set up SIM card PIN lock**

 SIM card PIN (Personal Identification Number) is used to prevent unauthorized use of SIM card.

To change a blocked PIN code, you will need to unlock the SIM lock then go to the Change Password screen. The phone will automatically prompt you enter the old PIN code and ask to enter a new PIN code twice. The phone will then prompt you that the change was successful. If you enter the PIN incorrectly three times, the SIM and PIN codes will be automatically locked. You will need the PUK code to unlock the phone which is available through your service provider. If you enter the PUK code incorrectly 10 times, the SIM card will be permanently locked. Please see your service provider for a new SIM card.

- Password visible Make the password visible when it"s typed.
- Use security credentials Allow applications to visit security credentials or other credentials.

## **Accounts**

Add an account.

## **Language and Input**

- Language Change the language of the phone.
- Personal Dictionary Add or delete words to the personal dictionary.

41

 Keyboard Settings – Haptic vibration, Haptic tones, Capitalizing, Inputting words, Predictive text function, Auto-Text, Input keyboard method.

## **Backup & reset**

- DRM reset Deletes all DRM licenses
- Factory data reset Erases all data on phone.

## **System**

## **Date & Time**

- Date and Time adjustment.
- Time Zone Select Time Zone according to where your location.
- Select Date Format There are 3 kinds of formats you can

choose from: Month-Day-Year, Day-Month-Year and Year-Month-Day, and Year-Month-Day which is the default setting.

## **Schedule Power On & Off**

Schedule power on and off

## **Accessibility**

- Power button ends call and auto rotate screen
- Speak Passwords and large text

## **Printing**

• Power on and off Cloud print. TO use Cloud print, you need to add a Google account to your device.

## **About Phone**

• Phone information status and firmware updates.

## <span id="page-41-0"></span>**Storage**

Connect the phone with the USB cable provided. Once connected, a connection interface will appear. In the connection mode interface, select MTP and turn on from the connection screen to be able to transfer files. You

#### 

# may also select other storage options that are available.

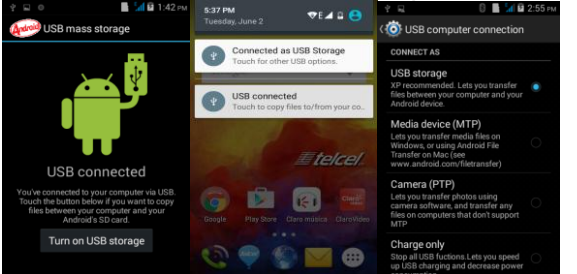

## **FCC**

FCC RF Exposure Information and Statement The SAR limit of USA (FCC) is 1.6 W/kg averaged over on one gram of tissue.

Device types: lium X110 (FCCID: ZC4X110) has also been tested against this SAR limit. The highest SAR value reported under this standard during product certification for use at the ear is 0.804 W/kg and when properly worn on the body is 1.221 W/kg. This device was tested for typical body-worn operations. To comply with RF exposure requirements, a minimum separation distance of 1.0 cm must be maintained between the user"s body and the handset, including the antenna. Third-party belt-clips, holsters, and similar accessories used by this device should not contain any metallic components. Body-worn accessories that do not meet these requirements may not comply with RF exposure requirements and should be avoided. Use only the

supplied or an approved antenna.

The use of belt clips, holsters and similar accessories should not contain metallic components in its assembly. The use of accessories that do not satisfy these requirements may not comply with FCC RF exposure requirements, and should be avoided.

This device complies with part 15 of the FCC rules. Operation is subject to the following two conditions: (1) this device may not cause harmful interference, and (2) this device must accept any interference received, including interference that may cause undesired operation.

NOTE: The manufacturer is not responsible for any radio or TV interference caused by unauthorized modifications to this equipment. Such modifications could void the user"s authority to operate the equipment .This equipment has been tested and found to comply with the limits for a Class B digital device, pursuant to part 15 of

the FCC Rules. These limits are designed to provide reasonable protection against harmful interference in a residential installation. This equipment generates uses and can radiate radio frequency energy and, if not installed and used in accordance with the instructions, may cause harmful interference to radio communications. However, there is no guarantee that interference will not occur in a particular installation. If this equipment does cause harmful interference to radio or television reception, which can be determined by turning the equipment off and on, the user is encouraged to try to correct the interference by one or more of the following measures:

- Reorient or relocate the receiving antenna.

- Increase the separation between the equipment and receiver.

- Connect the equipment into an outlet on a circuit different from that to which the receiver is connected. - Consult the dealer or an experienced radio/TV technician for help.

The user"s manual or instruction manual for an intentional or unintentional radiator shall caution the user that changes or modifications not expressly approved by the party responsible for compliance could void the user's authority to operate the equipment. In cases where the manual is provided only in a form other than paper, such as on a computer disk or over the Internet, the information required by this section may be included in the manual in that alternative form, provided the user can reasonably be expected to have the capability to access information in that form